# Hawai'i History Day Website Guide for NHD WebCentral

Accessing NHD WebCentral Resources

Before Getting Started

Registering

- 1. Individual Websites
- 2. <u>Group Websites</u>
- 3. <u>Starting New Websites in Existing Accounts</u>

Building a Website

- 1. <u>Background</u>
- 2. <u>Title</u>
- 3. Adding a Photo
- 4. <u>Reminders for the Front Page/Adding Text</u>
- 5. Using the Flex Box Element
- 6. <u>Adding a New Page</u>
- 7. Linking Pages
- 8. Adding Multimedia
- 9. Creating a Process Paper and Bibliography Page

### Troubleshooting

- 1. Read this First
- 2. Who to Contact

### Accessing NHD Webcentral Resources

1. To access all NHD Website resources, visit <u>NHD's Padlet</u>

## **Before Getting Started**

- 1. Read over the Website Rules, and review them with your students
- 2. Distribute the <u>Website Checklist</u> and <u>Eval Sheets</u>. Your students should have these for reference, and should refer to the checklist as they work on their website.

### Registering

### 1. Individual Websites

- a. Go to: <u>https://website.nhd.org/</u>
- b. Click "Register"

- c. Fill in the date of birth information requested.
  - i. Those under 13 will need to fill in required parent consent information on the next page. If parents do not have an address to fill in, the teacher can provide the email address.
- d. Create your account:
  - i. Need to fill in your name, email, username, and password \*Write the username and password down right away so you don't lose it!
  - ii. Click the terms of service agreement
  - iii. Re-enter your login information to log in again
  - iv. Click "Start Now" under "Start Your Website"
- e. "Start Your Website Screen"

| Your Website                                                                                                    | $\leftarrow$ You should see the this.                                                                                                    |
|----------------------------------------------------------------------------------------------------|----------------------------------------------------------------------------------------------------|
| Created at 9/9/2022 10:07:02 AM<br>Last Update at 9/9/2022 10:07:02 AM<br>Site Key 06060228<br>https:\\site.nhd.org\06060228 | <ul> <li>Here are what the buttons do:</li> <li>Edit Site: Will lead you to your website, where you can edit</li> <li>View Site: Will show you how your website appears to outside people</li> <li>Site Key: Your unique url. You will enter this in during registration for the NHD contest</li> </ul> |
| 100 MB remaining                                                                                                    |                                                                                                    |
| Authorized Users<br>Users listed below have access to view<br>and edit your website.<br>Strawberry Shortcake                 | <ul> <li>URL: This is your full website URL</li> <li>Remove Site: You can press this to delete your website if you want to start over completely.</li> <li>Warning: This action cannot be undone.</li> <li>Size Limit Bar: Green bar shows how much space you have</li> </ul>                           |
|                                                                                                    | <ul> <li>remaining. Need to be under 100 MB</li> <li>Authorized User: See <u>video tutorial</u> for more info on this one.</li> </ul>                                                                                                    |

### 2. Group Websites

- a. Select 1 student in the group to start the website (student 1).
- b. Go to: <u>https://website.nhd.org/</u>
- c. Click "Register"
- d. Fill in the date of birth information requested.
  - i. Those under 13 will need to fill in required parent consent information on the next page. If parents do not have an address to fill in, the teacher can provide the email address.
- e. Create your account:
  - i. Need to fill in your name, email, username, and password \*Write the username and password down right away so you don't lose it!
  - ii. Click the terms of service agreement

- iii. Re-enter your login information to log in again
  - 1. Click "Start Now" under "Start Your Website"
- iv. "Start Your Website Screen"

| Your Website       Temove Site         Created at 9/9/2022 10:07:02 AM       Last Update at 9/9/2022 10:07:02 AM         Site Key 06060228       Https://site.nhd.org/06060228         100 MB remaining       Image: Compare the second second sec | <ul> <li>← You should see the this.</li> <li>Click "Allow Link."</li> <li>Copy the Site Key and send it to your group members.</li> </ul>        |
|----------------------------------------------------------------------------------------------------|----------------------------------------------------------------------------------------------------|
| Authorized Users Users listed below have access to view and edit your website. Strawberry Shortcake                                                                                                    |                                                                                                    |
| Start your Website                                                                                                    | Each group member must register and create their own accounts, following the registration instructions from step (2b) to step (2e-iii). (above). |
| Link to an Existing Website Does your team already have a site? If you are participating in a group website, please enter your site key below and click "Link." Then, you will be able to edit the group's website. Site Key 49541200 I                                                                                                    | ← After logging in, you should see this.<br>Under "Link to Existing Website," enter the Site Key from student<br>1.                              |

### 3. Starting New Websites in Existing Accounts

- a. Go to: <u>https://website.nhd.org/</u>
- b. Click "Sign In" and sign into your account
  - i. If you forgot your login information, click "Forget Password?" and follow the prompts to recover your login information.

| Start your Website                                                                                                    | $\leftarrow$ You should see the this.                                                                                                    |
|----------------------------------------------------------------------------------------------------|----------------------------------------------------------------------------------------------------|
| Link to an Existing Website                                                                                                    | <ul> <li>Start your Website: Click to start your new website, if you are doing an individual website</li> <li>Link to Existing Website: If you are doing a group website</li> </ul> |
| Does your team already have a site?         If you are participating in a group website, please enter your site key below and click "Link."         Then, you will be able to edit the group's website.         Site Key | and you are not the host account, type in the site key (from<br>the group member who started it) to link to, and access,<br>your group website                                      |
| 2021 - 2022 Website<br>Site Key 24091969<br>https:\\site.nhd.org\24091969<br>NHD Example                                                                                                    |                                                                                                    |

# Building a Website

# 1. Background

| □ ◎ X ◇ ℃ Ĉ 亩 よ 0 ● 団                                                                                                    | Go to the palette icon at the top bar of the site. (Purple icon, second to the right) |
|----------------------------------------------------------------------------------------------------|---------------------------------------------------------------------------------------|
| Image: Project Themes       Image: Project Themes         Image: Project Themes       Image: Project Themes         Image: Project Themes       Image: Project Themes <th>You can choose a Preset Theme (right) or customize your own<br/>(left)<br/>Click "Save"</th> | You can choose a Preset Theme (right) or customize your own<br>(left)<br>Click "Save" |

2. Title

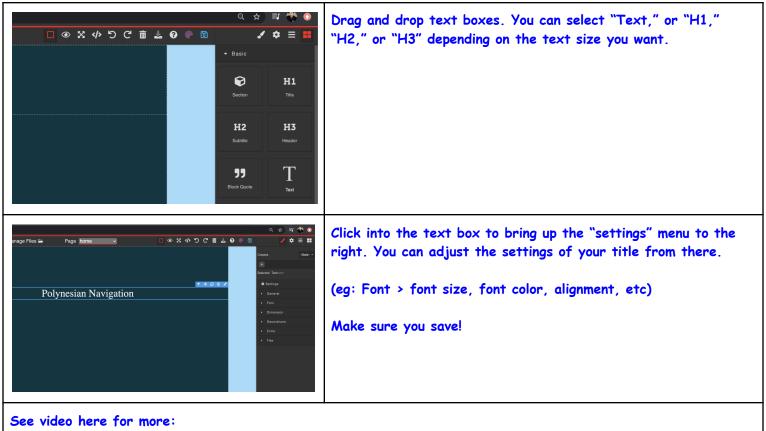

https://www.youtube.com/watch?v=c8WSt8\_BU\_k&list=PLgMH911UHQ51HfNlyoQ0TxMab3skTp8\_R&index=2

### 3. Adding a Photo

| Page home 🧹 🗖 🕸 🗘 🌒                                                    | ● 🕄 🖌 🗢 🚍 📕                             | Drag and drop an image block or an image and citation block from the elements menu. |
|------------------------------------------------------------------------|-----------------------------------------|-------------------------------------------------------------------------------------|
|                                                                        | Image: section   H1     Section   Title |                                                                                     |
| n Navigation                                                           | H2 H3<br>Subline Header                 |                                                                                     |
|                                                                        | 99 T                                    |                                                                                     |
| hn Smith<br>: Crossing the Pacific Frontier<br>or Division<br>78 Words | Text section                            |                                                                                     |
| multimedia: 5 minutes                                                  | Image & Image Silder                    |                                                                                     |

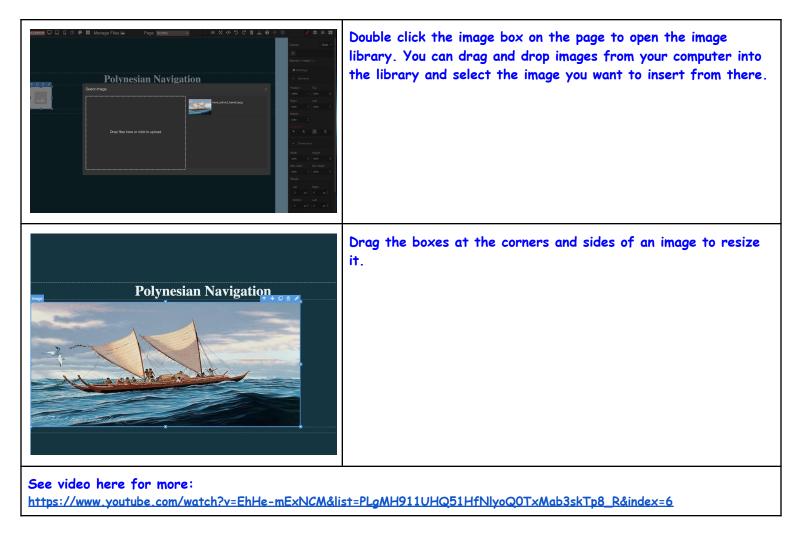

4. Reminders for the Front Page/Adding Text

| <image/>                                                                                                    | <ul> <li>Drag and drop text boxes (in the elements menu) to add text.</li> <li>Don't forget, your front page should have: <ul> <li>Your name(s)</li> <li>Entry title</li> <li>Division and category</li> <li>Number of visible, student-composed words in the website</li> <li>Total length of multimedia</li> <li>Number of words in the process paper</li> </ul> </li> <li>The main menu that directs viewers to the various sections of the site</li> </ul>                                                                                                    |
|----------------------------------------------------------------------------------------------------|----------------------------------------------------------------------------------------------------|
| Image: Set of the set of the set of | <ul> <li>Use the brush or frame icons to navigate between text box settings and new elements to add.</li> <li>For text changes: Click "Font" under "Settings" <ul> <li>Adjust font using "Font"</li> <li>Adjust letter thickness using "Weight"</li> <li>Adjust size using "Font Size"</li> <li>Adjust spacing between letters using "Letter Spacing"</li> <li>Adjust alignment (flush left, centered, etc) using "Text Align"</li> <li>Note: If your text is not aligning the way you want it to, make sure you are adjusting the text alignment and not the alignment of the element that the text is in. You need to make sure you are in "Font" when you try to adjust the text alignment.</li> </ul> </li> </ul> |

https://www.youtube.com/watch?v=blQVhdiJmvQ&list=PLgMH911UHQ51HfNlyoQ0T×Mab3skTp8\_R&index=5

5. Using the Flex Box Element

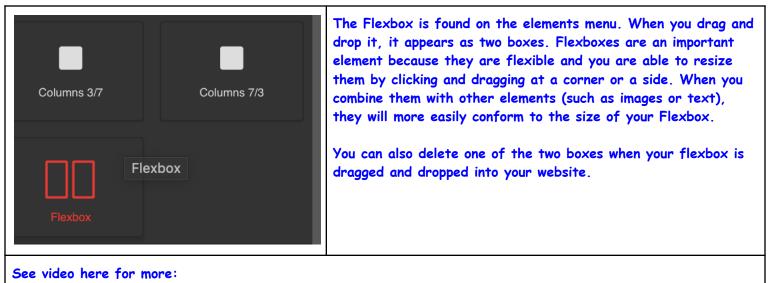

https://www.youtube.com/watch?v=4t-\_VYhwc3E&list=PLgMH911UHQ51HfNlyoQ0TxMab3skTp8\_R&index=8

| C Methodorgitalt Context<br>Remm Context Research<br>home Context Research<br>Polynesian Navigation                                                                                                    | <ul> <li>Click "Page" at the top of the site</li> <li>In the dropdown menu, choose "Open: Manage Pages"</li> </ul>                                                |
|----------------------------------------------------------------------------------------------------|----------------------------------------------------------------------------------------------------|
| Image Fless       Page heme       Image Fless       Page heme       Image Fless       Image Fless | <ul> <li>Under "Create a New Page" fill in:</li> <li>Page Name</li> <li>Title</li> <li>Template</li> <li>Duplicate Page</li> <li>Save and refresh page</li> </ul> |

### 6. Adding a New Page

7. Linking Pages

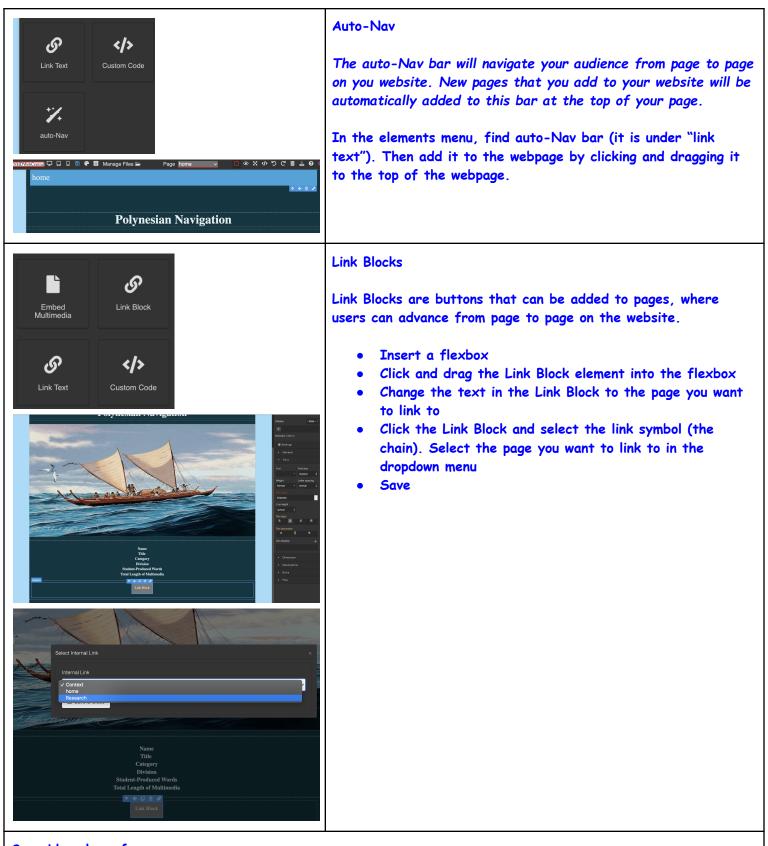

### See videos here for more:

- Adding an Auto-Nav: https://www.youtube.com/watch?v=wj9M\_mHwHtU&list=PLgMH911UHQ51HfNlyoQ0TxMab3skTp8\_R&index=3
   Adding a Link Block:
  - https://www.youtube.com/watch?v=JB95KoKCIcQ&list=PLgMH911UHQ51HfNlyoQ0TxMab3skTp8\_R&index=7
- Adding Two Link Blocks: https://www.youtube.com/watch?v=ZoOLoCTe3dk&list=PLgMH911UHQ51HfNlyoQ0TxMab3skTp8 R&index=10

| Columns 3/7<br>Columns 7/3                                                                                                    | Add a Flexbox to set where on the page you want to add your multimedia                                                                                                    |
|----------------------------------------------------------------------------------------------------|----------------------------------------------------------------------------------------------------|
| NUMBURGETTIN       Image Files       Page Context         Norm       Context         Historical Context         Insert your text here         Ender         File Source Missing         Double click, to set the source                                                                                                    | <ul> <li>Drag and drop "Embed multimedia"</li> <li>Double click into the multimedia box to access your file library         <ol> <li>You can then upload your multimedia into the flexbox by selecting the file from the file library, or dragging and dropping the file from your computer to the multimedia box.</li> </ol> </li> </ul> |
| NUMEXAMENTION       Image       Image |                                                                                                    |
| See video here for more:<br>https://www.youtube.com/watch?v=Kbuij_x                                                                                                    | _gco&list=PLgMH911UHQ51HfNlyoQ0TxMab3skTp8_R&index=9                                                                                                    |

### 8. Adding Multimedia

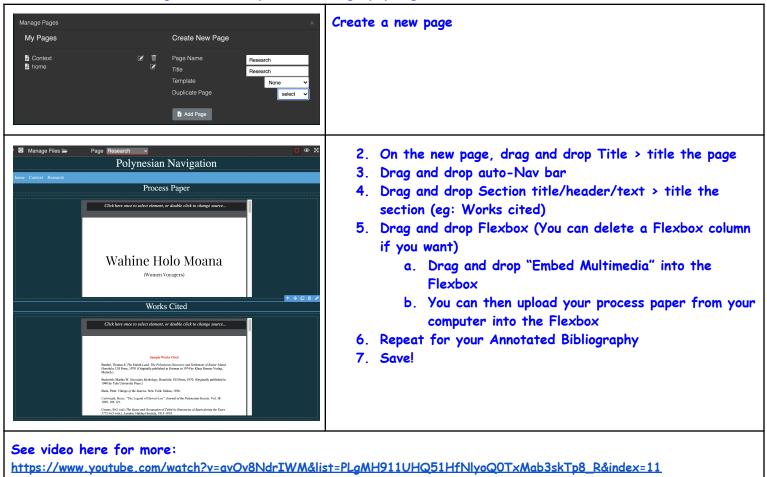

### 9. Creating a Process Paper and Bibliography Page

Troubleshooting

- 1. Read this First: There are 3 ways to find help if you run into issues when building your website.
  - a. 1) On your website, click the Question Mark icon to be directed to helpful links

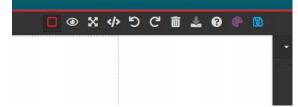

- b. 2) NHD has put together a <u>FAQ (Frequently Asked Questions</u>) sheet. Check to see if it addresses your question!
- c. 3) If you still have questions, email Hawai'i History Day at historyday@hihumanities.org, or the NHD Webcentral Team